### 1.アカウント管理を開く

[設定]アイコン 必 をクリックし、[アカウント管理]を開 きます。

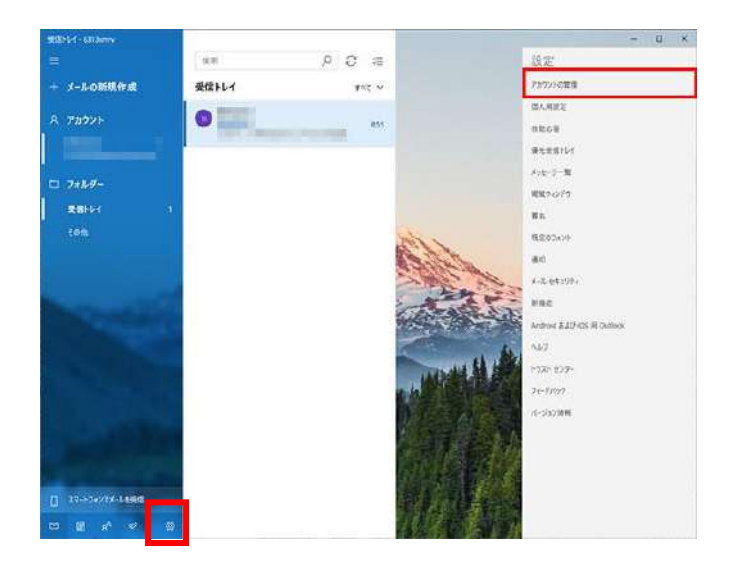

## 2.アカウントを選択する

ご利用中のメールアカウントをクリックします。

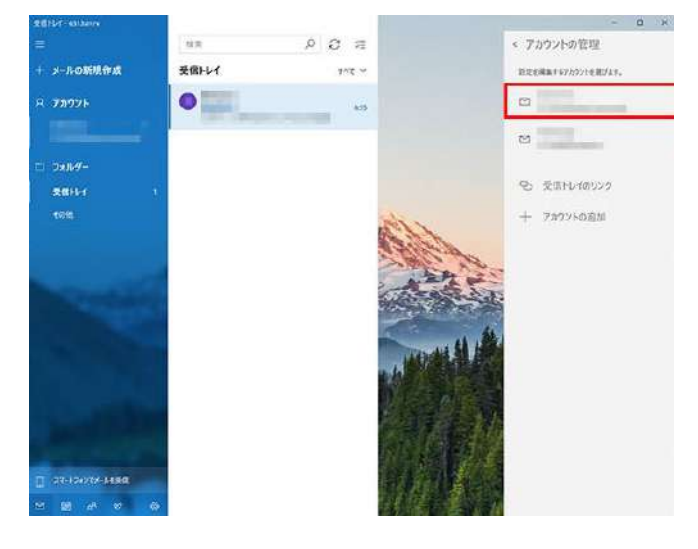

### 3. 設定画面を開く

[メールボックスの同期設定を変更]をクリックし、設定画面 を開きます。

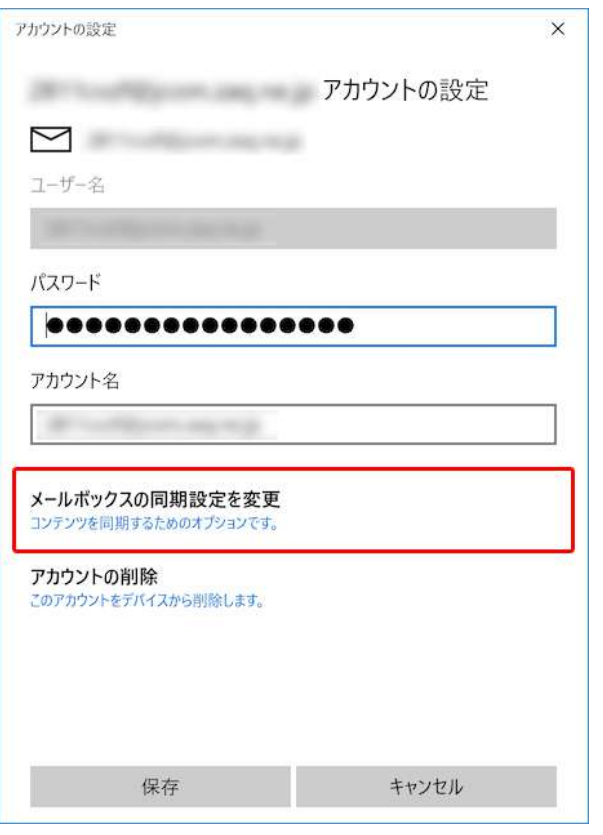

#### 4.詳細設定を開く

「(アカウント名)の同期設定」が表示されますので、[メー ルボックスの詳細設定]をクリックします。

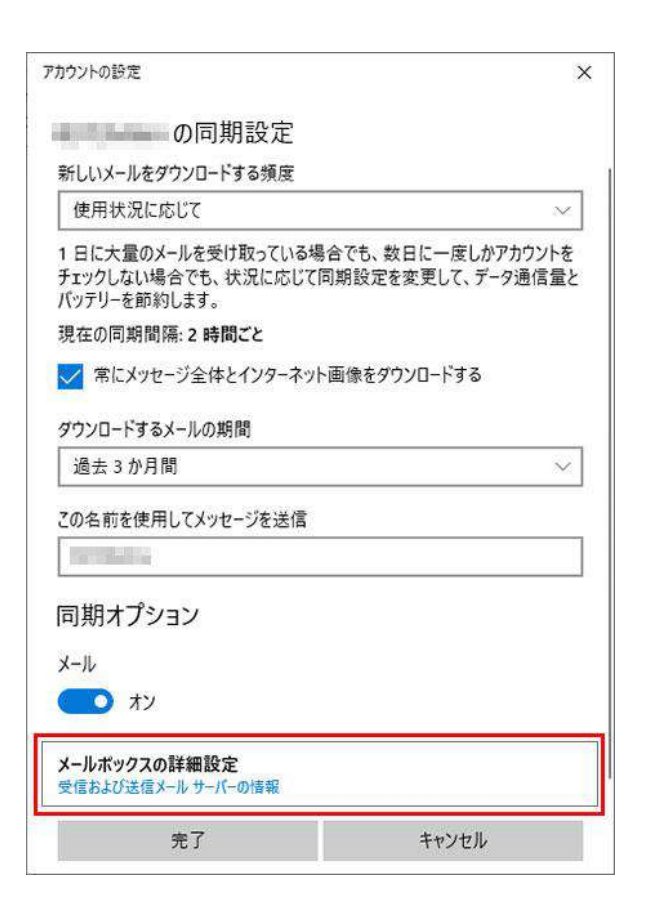

# 5.アカウントの設定を変更し保存する

「変更後のメール送信設定(SMTP)」を参考に設定内容の 確認・修正を実施し、[完了]クリックします。

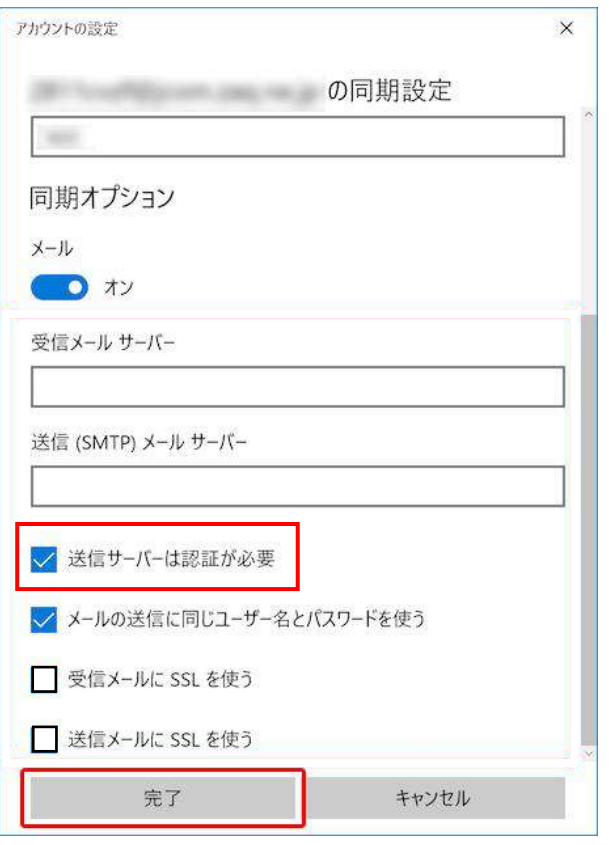

※Windows10メール、Windows11メールの場合、「送信サ ーバーは認証が必要」にのみチェックを追加のうえ[完了] クリックください。